# CREATION D'UNE FAMILLE REVIT

Nous allons voir comment créer une famille Revit à partir d'un dessin au format .dwg issu d'un catalogue fournisseur.

Nous avons choisi de créer un panneau de bardage mais la méthodologie proposée peut être utilisée pour d'autres composants.

# **Partie 1. Création de la géométrie 3D de l'objet**

# **1. Ouvrir Revit**

Choisir le fichier gabarit de départ "Modèle générique métrique".

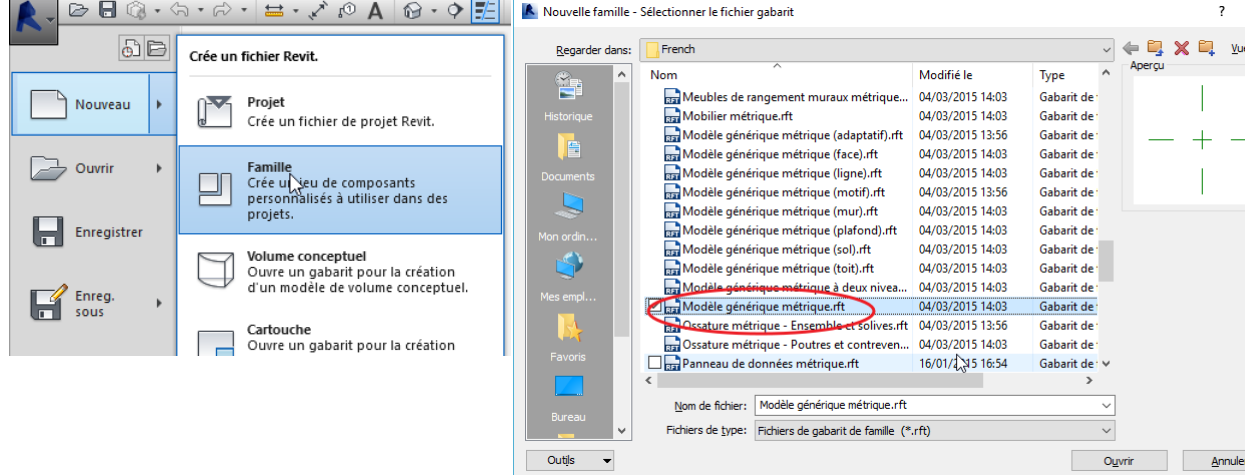

# **2. Insertion du dessin dwg :**

Naviguer jusqu'à l'emplacement du fichier et dans la boîte de dialogue faites les réglages suivants :

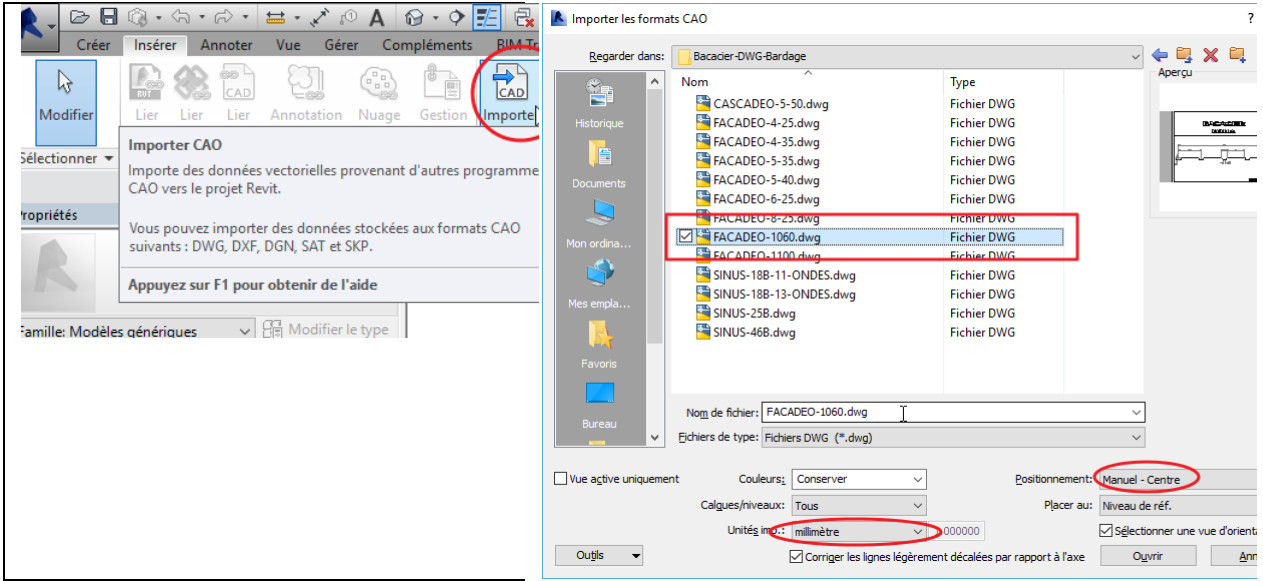

# **3. Ouvrir le fichier.**

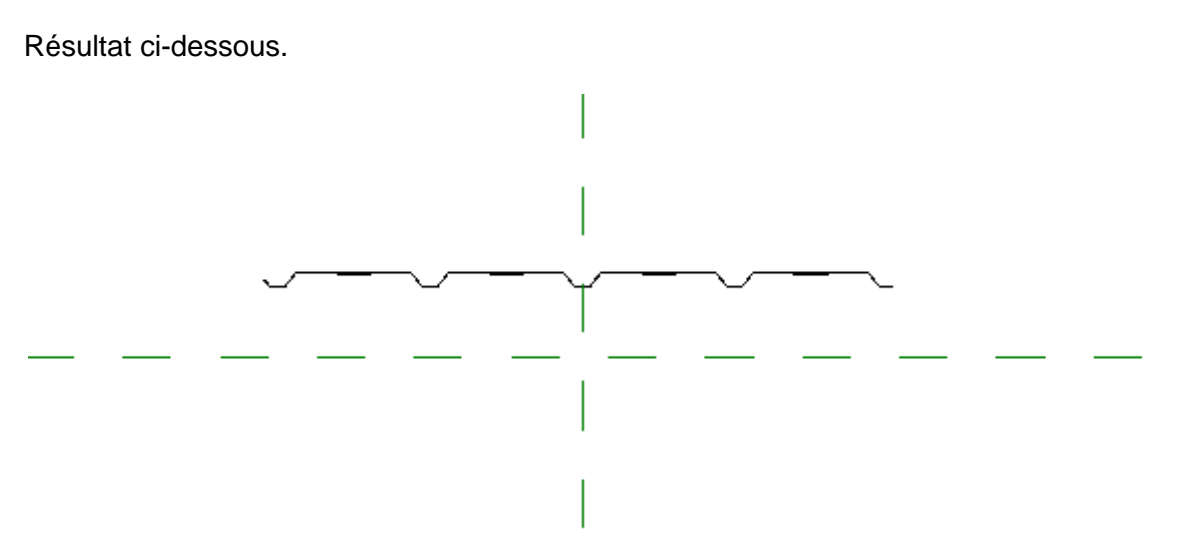

*Remarque : le dessin pourrait également être inséré dans une vue d'élévation. A décider suivant si bardage vertical ou horizontal afin de faciliter l'insertion dans un projet.*

# **4. Modélisation**

Zoomer suffisamment pour voir les lignes :

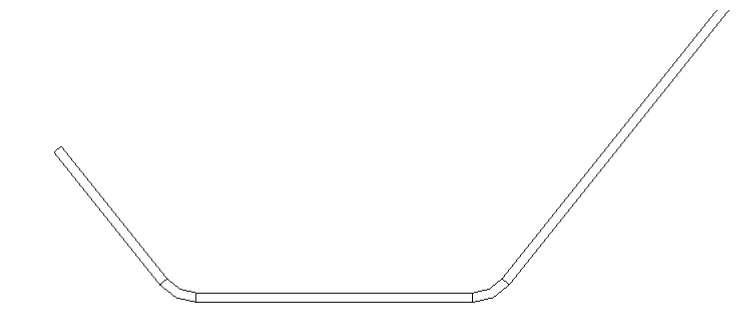

# Choisir la commande Créer puis Extrusion<br>  $\blacksquare$   $\blacksquare$   $\blacks$

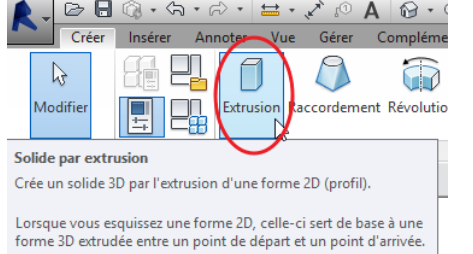

 $\angle\Box\odot\odot\Theta$ ₫ X  $\mathcal{E}^{\bullet}$ 6  $\overline{\mathbb{H}}$ Défin ⊕ **封×** 最  $\overline{\phantom{a}}$ ines Ines<br>| **Activer cet outil**<br>| evel a sease de dessin I sur la zone de dessin nner une série de lignes, placez le pointeur sur un<br>gne, appuyez sur la touche Tabulation pour mettre<br>e la série entière, puis cliquez.

fier | Créer u

office. 切

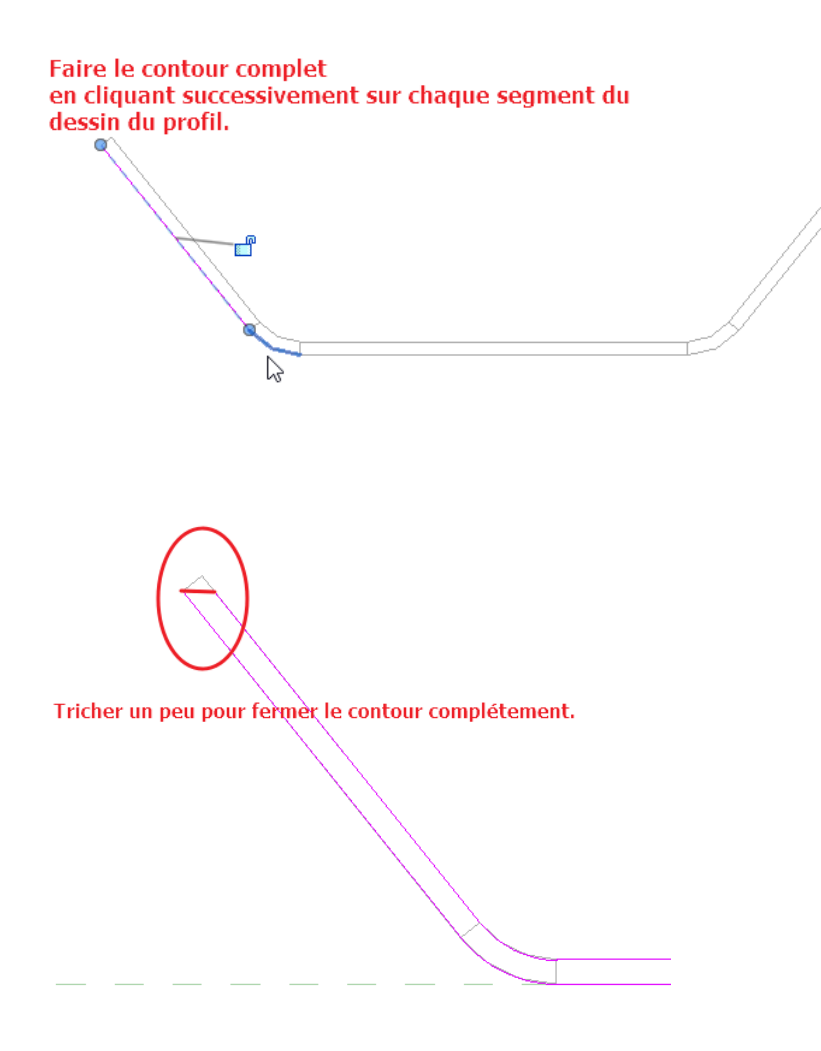

Lorsque le contour est terminé, cliquer sur la coche verte :

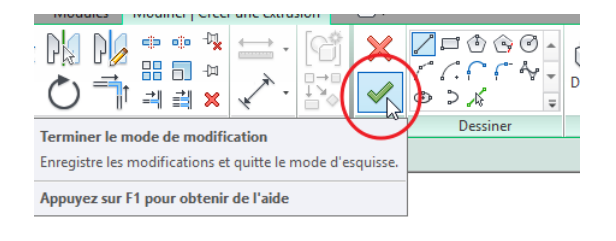

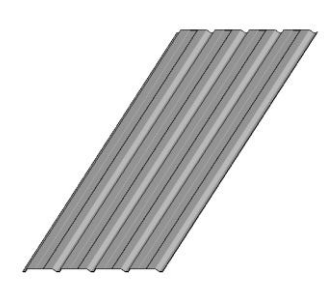

Résultat

## **Partie 2. Ajout de paramétres**

Pour faire varier la longueur de l'élément avec précision et l'adapter à sa situation dans un projet, nous allons créer un paramètre de cotes.

## **1. Créer des plans de référence**

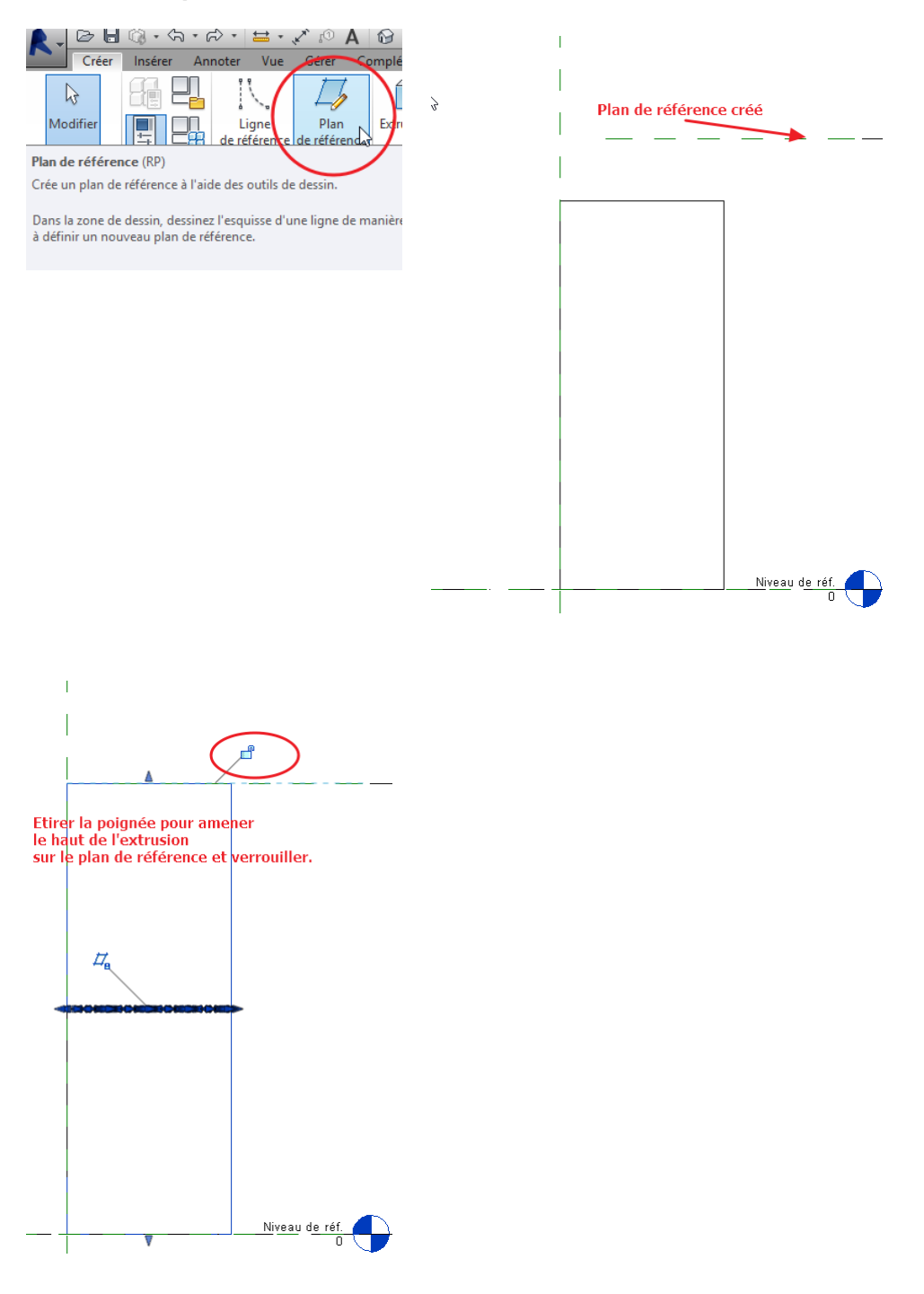

#### Revit, Objets BIM industriels **6** Création d'une famille de bardage

# **4. Créer la cotation pour le paramètre de longueur**

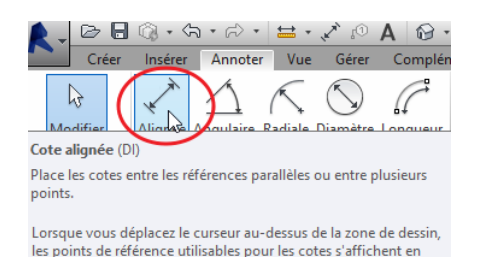

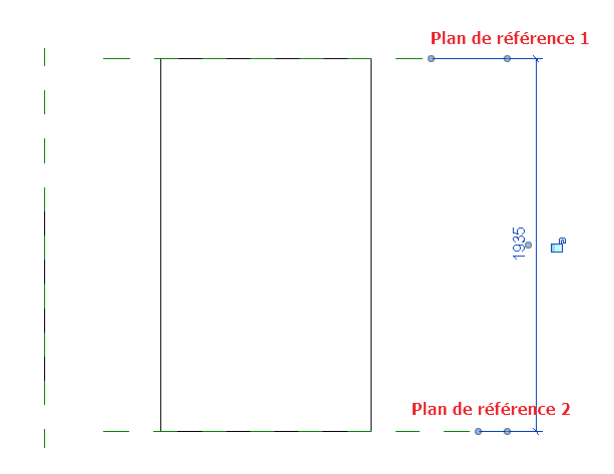

# **5. Libeller la cote**

Sélectionner la cote et créer le libellé

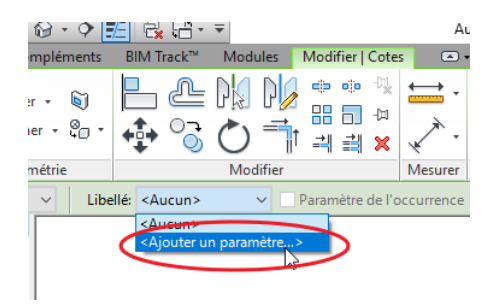

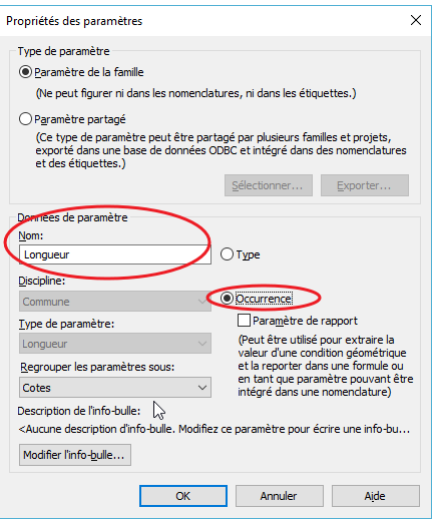

## Revit, Objets BIM industriels **7** Theoryton Création d'une famille de bardage

 $\times$ 

# Faire varier la dimension pour tester le comportement.

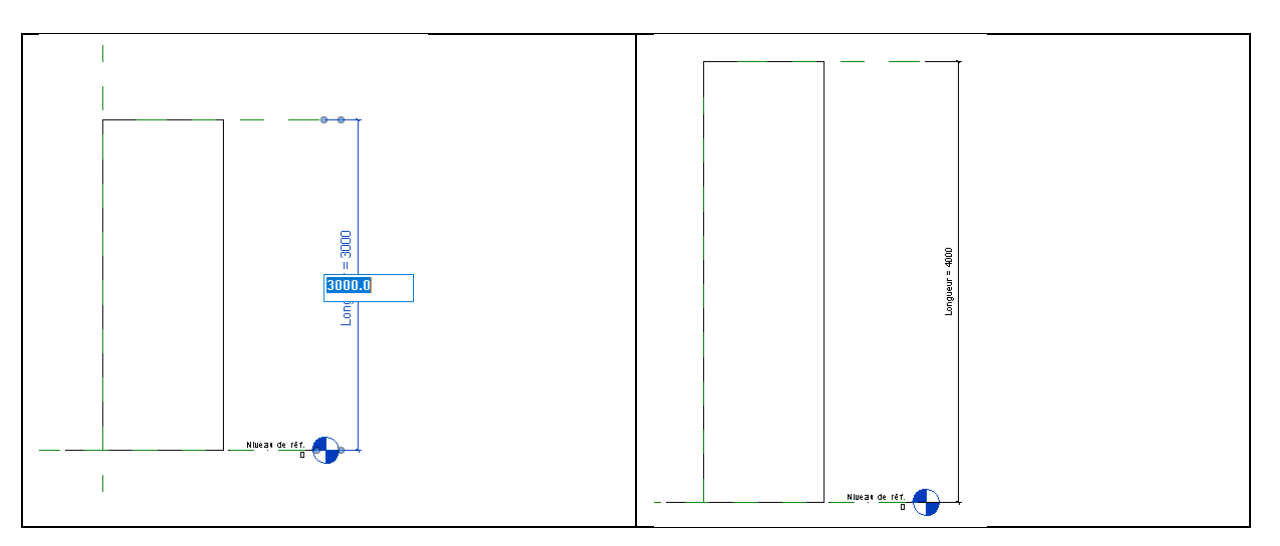

# **6. Adaptation des paramètres de la famille**

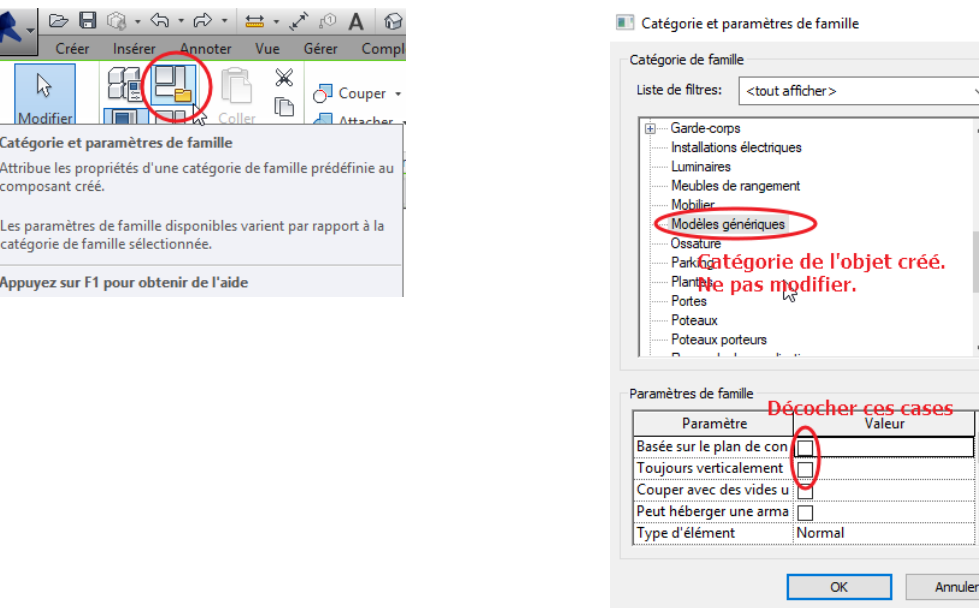

# **7. Supprimer de la famille le dessin .dwg qui a permis la modélisation et purger.**

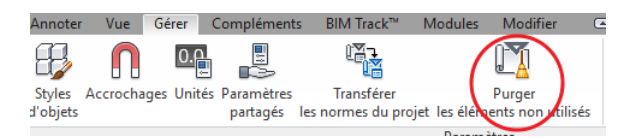

## **8. Charger la famille dans un projet afin de vérifier son comportement et éventuellement de l'améliorer**